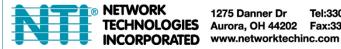

1275 Danner Dr Tel:330-562-7070 TECHNOLOGIES Aurora, OH 44202 Fax:330-562-1999

XTENDEX® Series

# ST-IPUSBVD-L/R-VW

## VGA/DVI USB KVM Extender Over IP with Video Wall Support **User Manual**

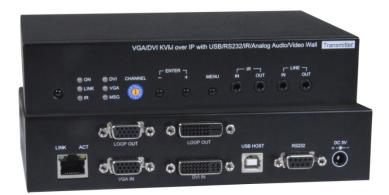

**Transmitter (Local Unit)** 

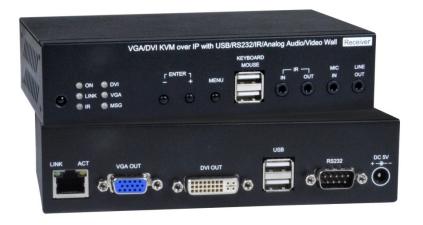

**Receiver (Remote Unit)** 

| Introduction                                  | 1    |
|-----------------------------------------------|------|
| Package Contents:                             | 1    |
| Applications:                                 |      |
| Operation                                     | 4    |
| Panel View:                                   | 4    |
| Rotary Switch Function:                       | 5    |
| Cable & Transmission Distance:                |      |
| RJ45 pinout:                                  | 7    |
| Bandwidth Chart:                              | 7    |
| System Default Settings:                      | 7    |
| Casting Mode:                                 |      |
| IP Mode:                                      | 8    |
| USB Hot Key Function:                         | 8    |
| IR Remote Control Setting:                    | 9    |
| IR Remote Control Operation:                  | . 10 |
| Caution when using IR Menu:                   | . 13 |
| Keypad Control:                               | . 15 |
| RS232 Control:                                | . 15 |
| Troubleshooting:                              | . 20 |
| APP Control Function:                         | . 21 |
| IP Setting:                                   | . 22 |
| Bonjour plug-in installation:                 | . 23 |
| Web configuration:                            | . 26 |
| System:                                       | . 26 |
| Video Wall:                                   | . 29 |
| Network:                                      |      |
| Functions for Transmitter:                    |      |
| Functions for Receiver:                       |      |
| Firmware Update Instruction for ST-IPUSBVD-VW | . 38 |
| Specifications                                | . 40 |
|                                               |      |

## Introduction

#### **Description:**

The XTENDEX® VGA/DVI USB KVM Extender Over IP provides remote KVM (USB keyboard, USB mouse, and VGA/DVI monitors) access to a USB computer up to 492 feet (150 meters) over a Gigabit network using a single CAT5e/6 cable. The extender consists of the ST-IPUSBVD-L-VW Local unit (Transmitter (TX)) that connects to a computer and also supplies video to local VGA and DVI monitors; and the ST-IPUSBVD-R-VW Remote unit (Receiver (RX)) that connects to VGA and DVI monitors, microphone, speakers, and up to four USB devices (keyboard, mouse, flashdrive, web camera, or touchscreen display).

The local and remote units can be connected together for a Point-to-Point connection via CAT5e/6 cable or a Point-to-Many connection via a Gigabit network switch. Support for multiple transmitters (Many-to-Many connections) requires a managed Gigabit network switch.

#### Features:

- Supports HDTV resolutions to 1080p, and up to 1920x1200 (WUXGA) at 60Hz.
  - o Extend up to 492 feet (150 meters) in a Point-to-Point connection.
  - Extend up to 656 feet (200 meters) in a Point-to-Point or Point-to-Many connection via a Gigabit network switch.
  - o The max distance between the switch and the local/remote unit is 328 feet (100 meters).
- Built-in video converter and switch supports digital DVI and analog VGA.
- Connect a VGA USB computer and DVI USB computer, and switch between sources using the front panel buttons.
  - o Both the transmitter and receiver support VGA and DVI monitors at the same time.
- Supports USB 2.0/1.1 devices.
  - o Keyboard and mouse are hot-pluggable.
  - Connect a mouse, keyboard, flashdrive, web camera or touchscreen display.
- Supports video wall installations up to 8x16 screens.
- Displays can be rotated 180 and 270°.
- Bi-directional Infrared Remote (IR) control of HDMI source or display. IR transport channel can be forward or backward per the installation.
- Supports full-duplex RS232 up to 115200 baud.
- Manage transmitter/receiver connections and video wall configuration with built-in software or iOS/Android app.
- Applications using multiple transmitters and/or receivers require a managed Gigabit network switch with VLAN/IGMP and 8K Jumbo frame support.
- When using multiple remote units, only one unit can have USB control over the source at any time.
- HDCP 1.4 compliant.
- Easily expandable add receivers as you add control stations.

## Package Contents:

ST-IPUSBVD-L-VW (Transmitter)
Package Includes:
Transmitter x 1
USB A to B cable x 1
IR emitter cable x 1
DC 5V 2A power adapter x 1

ST-IPUSBVD-R-VW (Receiver)
Package Includes:
Receiver x 1
IR emitter cable x 1
IR Remote control x1
DC 5V 2A power adapter x 1

## Applications:

## **Point-to-Point Connection**

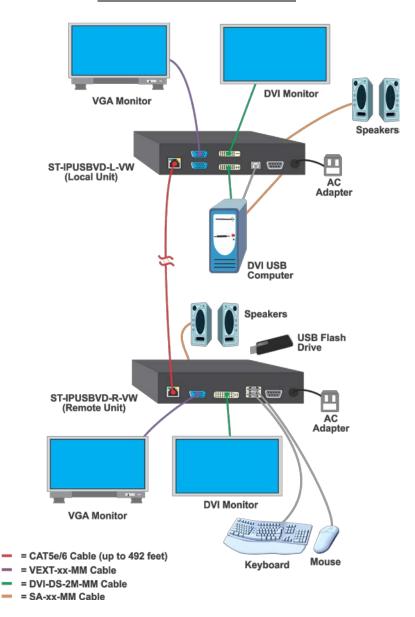

## **Point-to-Many Connection**

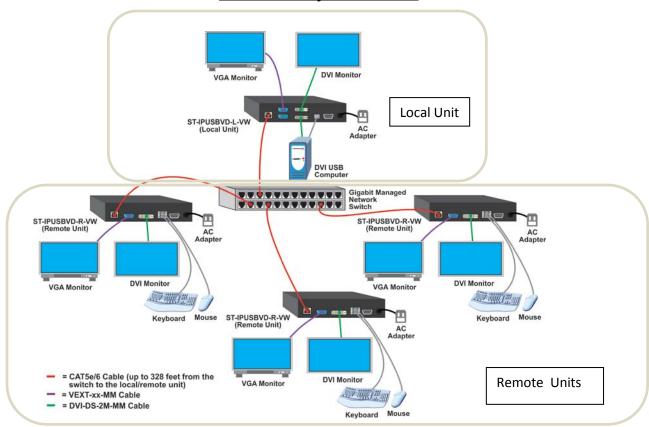

## **Many-to-Many Connection**

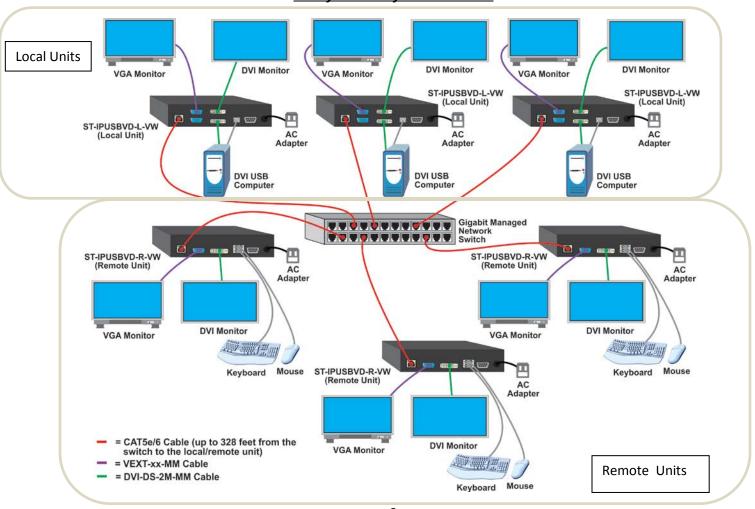

## **Operation**

## Panel View:

**Transmitter (Local Unit)** 

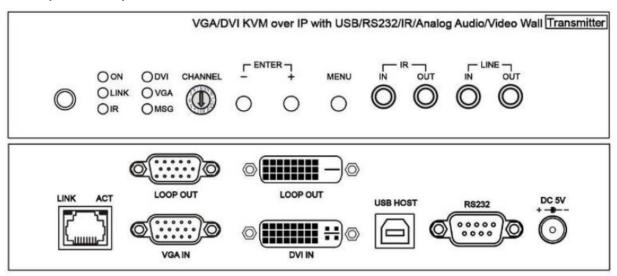

## **Receiver (Remote Unit)**

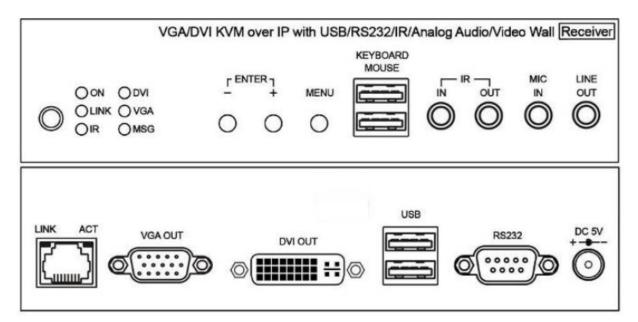

## Panel Button Function:

| Button                                | -               | +                | Menu                                                     |
|---------------------------------------|-----------------|------------------|----------------------------------------------------------|
|                                       | Reduce Number   | Increase Number  |                                                          |
| Short Press                           | Enter           |                  | Menu/Cancel                                              |
| Press for 1 second                    | Carry           | Decomposition    |                                                          |
| Press for 3 seconds                   | Garry           | Decomposition    | Lock/Unlock Panel Buttons<br>(When OSD is not displayed) |
| Press and hold then power the unit ON | Factory Default | Engineering Mode |                                                          |

**Definitions:** 

Reduce Number: decrements the channel or the function number down (from IR Menu-Pg 8)

Increase Number: advances the channel or the function number up (from IR Menu-Pg 8)

**Enter**: once the channel or function is displayed on the screen from pressing + or - button, you must press both buttons to apply that selection.

Carry: Advances the selected channel in multiples of 10 (Switch channel 2 to 20, then to 200)

**Decomposition**: Decrements the selected channel in multiples of 10 (Switch channel 200 to 20, then to 2)

**Lock/Unlock Panel Buttons:** When locked, panel buttons will not respond to a momentary push. You must press the Menu button for 3 seconds to unlock the buttons and resume functionality.

#### **Engineering Mode**

In Engineering mode the "ON" and "Link" LEDs will flash together and the IP address of unit will be set to **Static IP of 192.168.0.88** temporarily. If you find yourself in Engineering mode accidentally, power cycle the ST-IPUSBVD-VW to return to normal operation.

## VGA/DVI input / output setting:

| Button                                                                | Menu and -                            | Menu and +                                                   |
|-----------------------------------------------------------------------|---------------------------------------|--------------------------------------------------------------|
| Short Press together(TX only)                                         | Switch to DVI of dual input mode      | Switch to VGA of dual input mode                             |
| Press 3 seconds together(TX/RX) (Reboots automatically after setting) | Set to DVI single input / output mode | Set to VGA single input / output mode                        |
|                                                                       | Set to VGA / DVI dual input / or      | Set to VGA / DVI dual input / output mode (Menu and – and +) |

## Front Panel LED Indication Status:

| Panel LED    | Status            | Mear                                                   | ning                                            |  |  |
|--------------|-------------------|--------------------------------------------------------|-------------------------------------------------|--|--|
|              | On                | Boot completed                                         |                                                 |  |  |
| ON           | Flash Twice       | Booting                                                |                                                 |  |  |
| (Green)      | Flash Slowly      | Transmitter: stop link                                 |                                                 |  |  |
| (Green)      | <u> </u>          | Receiver: video output is turned OFF                   |                                                 |  |  |
|              | Breathing(Fading) | Screen saver mode (not available for trans             | reen saver mode (not available for transmitter) |  |  |
| Link(Blue)   | On                | Connected & video is streaming                         | Connected & video is streaming                  |  |  |
| LITIK(DIUE)  | Flash             | Trying to connect, or no source input from transmitter |                                                 |  |  |
| IR(Red)      | On                | Transmitting /receiving IR signal                      | Transmitting /receiving IR signal               |  |  |
| DVI(Green)   | On                | Transmitter: Video input from DVI                      | Transmitter: VGA/DVI dual input mode            |  |  |
| D VI(GICCII) | <u> </u>          | Receiver: Video output to DVI                          | (when no video input)                           |  |  |
| VGA(Blue)    | ) On              | Transmitter: Video input from VGA                      |                                                 |  |  |
| VOA(Dide)    | <u> </u>          | Receiver: Video output to VGA                          | Receiver: VGA/DVI dual output mode              |  |  |
| MSG(Red)     | On                | Control activity is occurring (IR, RS232, Sy           |                                                 |  |  |
| woo(ixea)    | Flash 2~9 Times   | System warning, Alert (Refer to MSG Status Indication) |                                                 |  |  |

## Rotary Switch Function:

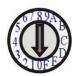

The built in rotary switch to set channel numbers follow 16 HEX, could switch "  $0 \sim F$  " total 16 channels, A = channel 10, B = channel 11, others channel same as 16 hex conversion.

For channel numbers over "15" you could use panel button, IR remote, RS232, or APP on phone to set up.

## **RJ45 LED Indication Status:**

| RJ45 LED     | Status | Description        |
|--------------|--------|--------------------|
| LINK (Green) | On     | Ethernet connected |
| ACT (Orange) | Flash  | Data transmission  |

## **MSG LED Status Indication:**

| Times     | Status                                                          |
|-----------|-----------------------------------------------------------------|
| Always ON | IR control, RS232 control, system setting activity is occurring |
| 2         | IR Control disabled                                             |
| 3         | Transmitters channel conflict                                   |
| 4         | DHCP server not found                                           |
| 5         | Restore to factory defaults                                     |
| 6         | Engineering mode/Firmware update mode                           |
| 7         | Manufacture setting mode                                        |
| 8         | Aux system stopped                                              |
| 9         | Aux system firmware boot sector error                           |
| 10        | Aux system firmware type error                                  |

Note: Messages 7-10 are for factory use only. They are not likely to be seen in normal use.

## Cable & Transmission Distance:

For the cable between the transmitter and receiver, use high quality CAT.5e UTP/STP/FTP or CAT.6 UTP cable. The transmission distance will be affected by equipment (router, Ethernet switch, hub), cable quality, routing the cable over noise generating devices, etc.

When using CAT.5e/CAT.6 cable to connect the transmitter and receiver directly (without an Ethernet switch), the maximum transmission distance is 150M.

You can also use a Gigabit Switch hub that supports **IGMP** protocol and **Jumbo Frame 8K** for signal distribution or extending the distance.

## RJ45 pinout:

Link Cable (TIA/EIA-568-B)

1. Orange-white Data 1 +
2. Orange Data 1 3. Green-white Data 2 +
4. Blue Data 3 +
5. Blue-white Data 3 6. Green Data 2 7. Brown-white Data 4 +
8. Brown Data 4 -

#### Bandwidth Chart:

The bandwidth will vary based on different resolutions. The chart below provides the average bandwidth per resolution for reference.

| Resolution (@60Hz) | Average Bandwidth (Mbps) | Resolution (@60Hz) | Average Bandwidth<br>(Mbps) |
|--------------------|--------------------------|--------------------|-----------------------------|
| 1920x1080 (1080p)  | 133 (80~210)             | 1280x1024 (SXGA)   | 113 (79~150)                |
| 1280x720 (720p)    | 147 (112~177)            | 1024x768 (XGA)     | 81 (72~120)                 |
| 1600x1200 (UXGA)   | 81 (57~105)              | 800x600 (SVGA)     | 66 (49~82)                  |
|                    |                          | 640x480 (VGA)      | 43 (29~56)                  |

The above bandwidth chart does not include USB transmission. USB uses up to 50 Mbps when transferring mass data.

System scalability is limited only by uplink and stacking connector bandwidths. For example, under a Gigabit Ethernet network, the total flow must not exceed 1000Mbps to avoid any delay of video streaming. If the video plays with 1080p resolution, the transmitter will allow a maximum of up to 7 receivers for simultaneous video streaming.

For 8~16 sources: use switches which support 802.3ad Link Aggregation or smart (or intelligent) switches to get 2 Gbps or more bandwidth.

For over 16 sources: we recommend using a 10 gigabit switch.

## **System Default Settings:**

## Casting Mode:

The transmitter / receiver supports Unicast and Multicast modes (default is Multicast).

Use Multicast mode for one-to-one, one-to-multi, multi-to-one or multi-to-multi applications.

The analog audio output of the receiver going to the transmitter will be OFF in this mode, analog audio will only from pass from transmitters to receivers (one direction).

Unicast mode is suitable for one-to-one or multiple transmitters-to-one receiver applications. Analog audio with bidirection transmission is only supported in **Unicast** mode.

## IP Mode:

System default network IP setting is Static IP. The address is assigned using the last 4 digits of the MAC address (Hex),

For example MAC XX:XX:XX:XX:12:AB, the default IP address will be169.254.18.171

You could also set the units to **DHCP** or **Auto IP**. Please refer to web setting chapter: "**IP Setting**" (Page 20). In **Auto IP** mode it will assign 169.254.X.X (subnet mask 255.255.0.0) to transmitters and receivers when no DHCP server is present.

We recommend using Static IP mode when using APP or PC software control to prevent any IP change problems.

## **USB Hot Key Function:**

Multicast mode supports multiple USB keyboard and mice in each receiver, but only one USB FLASH drive / hard disk can be used at the same time.

In order to establish a USB FLASH drive or hard disk connection,

- 1. Click the "Pause/Break" key three times on the keyboard connected to the receiver OR,
- 2. Using the IR remote, press MENU-1-4.

## IR Remote Control Setting:

|              |            | ,            |
|--------------|------------|--------------|
| <b>(</b>     |            | KIRNO        |
|              |            |              |
| $\bigcirc$ A | $\bigcirc$ | $\bigcirc B$ |
|              | 2          | 3            |
| $\bigcirc$   | (5)        | <b>6</b>     |
| 7            | 8          | 9            |
| (\$3)        |            | #            |
|              |            |              |

The IR infrared remote control can be used to preset channel selection and other menu functions. Using the IR remote control, aim at the front panel of the receiver or the external IR receiver cable.

When first using the remote control or after changing the battery in the remote control, the IR remote control and the equipment Remote ID must be using same ID. The default Remote ID for the transmitter is 7, and for the receiver it is 8.

To set the Remote ID, Press and hold the power button, then press button 8 (for receiver, 7 for the transmitter) to complete the setting.

+ (8). ( point away from the transmitter or receiver)

## IR Remote Control Button:

| Symbol                  | Button   | Receiver Function                                                   | Transmitter Function                                |  |
|-------------------------|----------|---------------------------------------------------------------------|-----------------------------------------------------|--|
|                         | POWER    | Turn Off/On Video Output                                            | Connect/Disconnect Receiver                         |  |
|                         |          | Setup Remote Control ID                                             |                                                     |  |
| (MINNO)                 | MENU     | Menu selection, input numbers a                                     | ofter press menu button                             |  |
|                         | UP       | Increase Va                                                         | lue                                                 |  |
|                         | DOWN     | Reduce Val                                                          | ue                                                  |  |
|                         | LEFT     | Carry                                                               |                                                     |  |
|                         | RIGHT    | Decomposit                                                          | ion                                                 |  |
|                         | ENTER    | Enter / Show Channel Information<br>(When no other Menu is in view) | Enter                                               |  |
| **                      | ASTERISK | Cancel                                                              |                                                     |  |
|                         | NUMBER   | Recall Previous                                                     | Value                                               |  |
|                         | А        | Favorite Channel Switching                                          | Set RS232 to Auxiliary Mode to Receive Menu Message |  |
| $\overline{\mathbb{B}}$ | В        | Back to Previous Channel                                            | Set RS232 to Extender Mode                          |  |
|                         | 1        | Number 1                                                            |                                                     |  |
| 2                       | 2        | Number 2                                                            | 2                                                   |  |
| <b>E</b>                | 3        | Number 3                                                            | 3                                                   |  |
|                         | 4        | Number 4                                                            | ļ                                                   |  |
| 5                       | 5        | Number 5                                                            | 5                                                   |  |
|                         | 6        | Number 6                                                            | 3                                                   |  |
| 7                       | 7        | Number 7                                                            |                                                     |  |
|                         | 8        | Number 8                                                            |                                                     |  |
|                         | 9        | Number 9                                                            |                                                     |  |
|                         | 0        | Number 0                                                            |                                                     |  |

## IR Remote Control Operation:

#### **Select Channel:**

Mode 1: use  $\P$  or  $\P$  or  $\P$  to select channel and press *ENTER* to confirm. Mode 2: enter the channel number and press *ENTER* to confirm the input channel.

#### **Select Menu Function:**

Mode 1: press MENU then use  $\blacktriangleleft$  or  $\blacktriangledown$  or  $\blacktriangledown$  to select function, press ENTER to confirm. Mode 2: press MENU, then input function number as below, press ENTER to confirm.

#### Wake Up Receiver:

In screen saver mode (30 seconds without video input), press any button of IR remote/panel to wake up

#### **Connect /Disconnect Connection for Transmitter:**

Press **POWER** of IR remote to connect/discount connection.

#### Turn On/Off Video Output for Receiver:

Press **POWER** of IR remote to turn ON/OFF monitor, or press panel buttons **CH-** and **CH+** together to turn ON **IR Quick Block for Receiver:** 

Press ### for IR block mode; causes receiver to Ignore IR control signal

Press \* \* \* to Quit IR block mode (you can also press any panel button to quit)

#### TV Wall Quick Switch for Receiver:

Press MENU+POWER: Switch between TV Wall/Single monitor modes immediately.

#### Add Favorite List for Receiver:

Press MENU+A: Add channel to favorite list in the menu, maximum 32 channels.

#### Remove Favorite List for Receiver:

Press MENU+B: Remove current channel from favorite list in the menu

#### Set RS232 Mode for Transmitter:

Press MENU+A: Switch to message mode to receive response instead of OSD.

**Press MENU+B:** Switch to extender mode.

#### IR Menu Function List:

| No. | Menu                      | Description                                   | Option / Remark           | RX | TX |
|-----|---------------------------|-----------------------------------------------|---------------------------|----|----|
| 0   | System Information        | System Information                            |                           | V  | V  |
| 1   | Network Information       | Network Information                           |                           | V  | V  |
| 2   | Function Information      | Function Information                          |                           | V  | V  |
| 3   | Control Information       | Control Information                           |                           | V  | V  |
| 4   | Video & Audio Information | Video & Audio Information                     |                           | V  | V  |
| 5   | RS232 Control Information | RS232 Control Information                     |                           | V  | V  |
| 6   | Channel Information       | Channel Information                           |                           | V  | Χ  |
| 7   | Favorites Information     | Favorites Information                         |                           | V  | Χ  |
| 8   | Routing Information       | Routing Information                           |                           | V  | Χ  |
| 9   | Video Wall Information    | Video Wall Information                        |                           | V  | Χ  |
| 10  | Advanced Menu             | Display advance menu                          | 0 = Hide 1 = Display      | 1  | 1  |
| 11  | Reconnection              | Reconnect with TX/RX                          |                           | V  | V  |
| 12  | Disconnection             | Disconnection (keep routing                   |                           | V  | Х  |
|     |                           | channel)                                      |                           |    |    |
| 13  | Stop Connection           | Stop all connection (Include routing channel) |                           | V  | V  |
|     |                           | Get USB control priority                      |                           |    |    |
| 14  | Starting USB              | (in multicast mode only)                      |                           | V  | Х  |
| 15  | Casting Mode              | Casting Mode setting                          | 0 = Unicast 1 = Multicast | 1  | 1  |
| 16  | Jumbo Frame               | Jumbo Frame setting                           | 0 = Disable 1 = Enable    | 1  | 1  |
| 17  | Free Routing              | Free Routing setting                          |                           | 1  | 1  |
| 20  | Video Function            | Video Extender setting                        |                           | 1  | 1  |
| 21  | Audio Function            | Audio Extender setting                        |                           | 1  | 1  |
| 22  | USB Function              | USB Extender setting                          |                           | 1  | 1  |
| 23  | RS232 Function            | RS232 Extender setting                        | 0 = Disable 1 = Enable    | 1  | 1  |
| 24  | IR Function               | IR Extender setting                           |                           | 1  | 1  |

| 25 | Video Wall Function     | Video Wall setting                               | 0 = Disable                                                                                                    | 1  | 1  |
|----|-------------------------|--------------------------------------------------|----------------------------------------------------------------------------------------------------|----|----|
| 26 | CEC Function            | CEC Extender setting (4K only)                   | 1 = Enable                                                                                                    | 1  | 1  |
| 27 | Keyboard Mouse Function | Keyboard Mouse Extender setting                  |                                                                                                    | 1  | 1  |
| 30 | Button Control          | Button Control setting                           |                                                                                                    | 1  | 1  |
| 31 | Button Lock             | Button Lock                                      | 0 = Disable<br>1 = Enable                                                                                                    | 0  | 0  |
| 32 | IR Control              | IR Control setting                               | 1 - Endoic                                                                                                    | 1  | 1  |
| 33 | IR Control ID           | IR Control ID setting                            | 0 ~ 9 = IR Control ID<br>10 = User Defined Controller                                                                                                    | 8  | 7  |
| 34 | RS232 Control           | RS232 Control setting                            | 0 = Disable<br>1 = Enable (Case Sensitive)<br>2 = Case Insensitive                                                                                              | 1  | 1  |
| 35 | HDMI 5V Control         | Cut HDMI 5V when switching                       |                                                                                                    | 0  | Х  |
| 36 | CEC Control             | Turn on/off TV by CEC (4K only)                  | 0 = Disable                                                                                                    | 0  | Х  |
| 37 | Rotary Switch           | HKM02BT/VDKM02B Channel<br>Switch                | 1 = Enable                                                                                                    | Х  | 1  |
| 40 | Video Select            | Video input /output<br>setting(VDKM02B)          | 0 = DVI<br>1 = VGA<br>2 = DVI + VGA                                                                                                    | 2  | 2  |
| 41 | Scaler Output Mode      | Video output resolution setting                  | 0 = Pass-Through<br>1 = Pass-Through (Strict)<br>2 = Auto Detect (Per EDID)<br>3 = Full HD 1080p 60Hz<br>4 = Full HD 1080p 50Hz<br>5 = Customize                | 0  | Х  |
| 42 | Audio Select            | TX Audio Input Select<br>/RX Audio Output Select | 0 = Digital<br>1 = Analog<br>2 = Auto                                                                                                    | 2  | 2  |
| 43 | Analog Input Volume     | Analog Input Volume                              | 0 = Mute                                                                                                    | 85 | 85 |
| 44 | Analog Output Volume    | Analog Output Volume                             | 1 ~ 100 = Volume %                                                                                                    | 85 | 85 |
| 45 | Video Quality           | Video Quality setting                            | 0 = Graphic Mode<br>1 ~ 5 = Mode 1<br>~ 5 6 = Video                                                                                                    | X  | 6  |
| 46 | Anti-Dither             | Anti-Dither setting                              | 0 = Disable<br>1 ~ 2 = Mode 1 ~ 2                                                                                                    | Х  | 0  |
| 47 | EDID Update             | Update EDID from TX or monitor of RX             |                                                                                                    | V  | V  |
| 48 | EDID Select             | Select default EDID of TX                        | 0 = Default HDMI<br>1 = Default DVI<br>2 = Default VGA                                                                                                    | X  | 1  |
| 49 | HDCP Always On          | HDCP setting                                     | 0 = Disable<br>1 = HDCP 1.4 Always On<br>2 = HDCP 2.2 Always On                                                                                                 | 0  | 0  |
| 50 | RS232 Select            | RS232 Port Mode Select                           | 0 = Disable 1 = Extender 2 = Keypad 3 = Auxiliary 4 = Console                                                                                                   | 1  | 1  |
| 51 | RS232 Baudrate          | RS232 Extender Baudrate                          | 0 = 115200 bps<br>1 = 57600 bps<br>2 = 38400 bps<br>3 = 19200 bps<br>4 = 9600 bps<br>5 = 4800 bps<br>6 = 2400 bps<br>7 = 1200 bps<br>8 = 600 bps<br>9 = 300 bps | 0  | 0  |
| 52 | RS232 Newline           | RS232 Control Newline setting                    | 0 = Linux (0x0A)<br>1 = Windows (0x0D, 0x0A)<br>2 = Mac (0x0D)                                                                                                  | 1  | 1  |
| 53 | RS232 Trigger           | RS232 Control Trigger setting                    | 3 = Other (0x0A, 0x0D)  Not available Numbers - de                                                                                                    | 1  | 1  |

V = Available X = Not available Numbers = default value

|    |                           | T                                   | T 0 445000 I                                                                                                    |      |   |
|----|---------------------------|-------------------------------------|----------------------------------------------------------------------------------------------------|------|---|
| 54 | Auxiliary Baudrate        | Auxiliary Baudrate                  | 0 = 115200 bps<br>1 = 57600 bps<br>2 = 38400 bps<br>3 = 19200 bps<br>4 = 9600 bps<br>5 = 4800 bps<br>6 = 2400 bps<br>7 = 1200 bps<br>8 = 600 bps<br>9 = 300 bps | 0    | 0 |
| 55 | Auxiliary Newline         | Auxiliary Newline setting           | 0 = Linux (0x0A)<br>1 = Windows (0x0D, 0x0A)<br>2 = Mac (0x0D)                                                                                                  | 1    | 1 |
| 56 | Auxiliary Trigger         | Auxiliary Trigger setting           | 3 = Other  (0x0D)                                                                                                    | 1    | 1 |
| 57 | Device No                 | Device No. for RS232 control        | 0 ~ 999                                                                                                    | 0    | Χ |
| 58 | Group No                  | Group No. for RS232 control         | 0 ~ 99                                                                                                    | 0    | X |
| 59 | Party No                  | Party No. for RS232 control         | 7 0 ~ 99                                                                                                    | 0    | Х |
| 60 | Fast Switch               | Switch without stop link            | 0 = Disable                                                                                                    | 1    | 1 |
| 61 | Conflict Check            | Check existing TX channel           | 1 = Enable                                                                                                    | Х    | 1 |
| 62 | Channel Name              | Display Channel Name                | 0 = Hide<br>1 = Display                                                                                                    | 0    | Х |
| 63 | Only Favorites            | Only Favorites Channel<br>Available | 0 = Disable                                                                                                    | 0    | Х |
| 64 | Lock Favorites            | Lock Favorites Channel              | 1 = Enable                                                                                                    | 0    | Х |
| 65 | Auto Sort Favorites       | Auto Sort Favorites Channel         |                                                                                                    | 0    | Χ |
| 66 | Sort Favorites            | Sort Favorites Channel              | Immediately sort favorite channel                                                                                                    | V    | Χ |
| 67 | Scan Channel To Favorites | Scan Channel To Favorites           |                                                                                                    | V    | Χ |
| 70 | Direct Access Menu        | Run menu function even hide         | 0 Disable                                                                                                    | 1    | 1 |
| 71 | Menu Item "Advanced Menu" | Display/Hide "Advanced Menu"        | 0 = Disable<br>1 = Enable                                                                                                    | 1    | 1 |
| 72 | Screensaver               | Screen Saver setting                | 1 – Lindolo                                                                                                    | 0    | Χ |
| 73 | Screen Off Option         | Behavior After Screen Off           | 0 = No Option<br>1 = Mute Analog Audio 2<br>= Stop Connection                                                                                                   | 1    | Х |
| 74 | Diagnostic Information    | Diagnostic Information              | 0 = Disable                                                                                                    | 1    | X |
| 75 | Message Redirect          | Message Redirect to Auxiliary       | 1 = Enable                                                                                                    | Х    | 1 |
| 76 | Command Redirect          | Command Redirect to Auxiliary       |                                                                                                    | 1    | 1 |
| 8  | Video Routing             | Video Routing setting               |                                                                                                    | 1000 | Χ |
| 8  | Audio Routing             | Audio Routing setting               |                                                                                                    | 1000 | Χ |
| 8  | USB Routing               | USB Routing setting                 | 0 ~ 999 = Specific Channel                                                                                                    | 1000 | Χ |
| 8  | RS232 Routing             | RS232 Routing setting               | 1000=Follow Channel                                                                                                    | 1000 | Х |
| 8  | IR Routing                | IR Routing setting                  |                                                                                                    | 1000 | X |
| 8  | CEC Routing               | CEC Routing setting(4K only)        |                                                                                                    | 1000 | Х |
| 8  | GPIO Routing              | GPIO Routing setting                |                                                                                                    | 1000 | X |
| 8  | Load Routing Mapping      | Load Free Routing Mapping           | 0~3                                                                                                    | V    | X |
| 8  | Save Routing Mapping      | Save Free Routing Mapping           |                                                                                                    | V    | X |
| 9  | Video Wall Max Row        | Rows of Video Wall(Vertical)        | 0~7 (0=row 1, 1=row 2)                                                                                                    | 0    | X |
| 9  | Video Wall Max Column     | Columns of Video Wall(Horizontal)   | 0~15 (0=column 1, 1=column 2)                                                                                                    | 0    | X |
| 9  | Monitor Row Position      | Monitor Position in Row             | 0~7                                                                                                    | 0    | X |
| 9  | Monitor Column Position   | Monitor Position in Column          | 0~15                                                                                                    | 0    | Χ |

V = Available X = Not available Numbers = default value

| 9   | Monitor Outside Width   | Outer Width of Monitor                                                              |                                                               | 0   | Х |
|-----|-------------------------|-------------------------------------------------------------------------------------|---------------------------------------------------------------|-----|---|
| 9   | Monitor Outside Height  | Outer Height of Monitor                                                             | 0~65000 (0.1mm)                                               | 0   | X |
| 9   | Monitor Viewable Width  | Width of Viewable Area                                                              | 0~03000 (0.111111)                                            | 0   | Х |
| 9   | Monitor Viewable Height | Height of Viewable Area                                                             |                                                               | 0   | Х |
| 100 | Stretch Type            | Screen Stretch Type                                                                 | 0 = Auto<br>1 = Stretch Out<br>2 = Fit In                     | 2   | Х |
| 101 | Rotate                  | Screen Rotation and Mirror                                                          | 0 ~ 7                                                         | 0   | X |
| 102 | Vertical Shift          | Screen Vertical Shift                                                               | 400 = Default<br>399 ~ 0 = shift up<br>401 ~ 801 = shift down | 400 | Х |
| 103 | Horizontal Shift        | Screen Horizontal Shift  400 = Default 399 ~ 0 = shift left 401 ~ 801 = shift right |                                                               | 400 | Х |
| 104 | Vertical Scale          | Screen Vertical Scale                                                               | 0 ~ 255                                                       | 0   | X |
| 105 | Horizontal Scale        | Screen Horizontal Scale                                                             | 0 ~ 255                                                       | 0   | Х |
| 106 | Load Video Wall         | Load Video Wall Setting 0~15                                                        |                                                               | V   | X |
| 107 | Save Video Wall         | Save Video Wall Setting                                                             |                                                               | V   | X |
| 200 | Backup Setting          | Backup Setting to bank 0~3                                                          |                                                               | V   | V |
| 201 | Restore Setting         | Restore Setting from bank 0~3                                                       |                                                               | V   | V |
| 202 | System Setting          | System Setting 0~255 (For debug use, not                                            |                                                               | V   | V |
| 203 | Application Setting     | Application Setting                                                                 | recommended for general users)                                | V   | V |
| 333 | Reset To Default        | Reset to factory default                                                            |                                                               | V   | V |
| 999 | System Reboot           | System Reboot                                                                       |                                                               | V   | V |

V = Available X = Not available Numbers = default value

## Caution when using IR Menu:

- Menu 17 Free Routing function only works in Multicast mode.
- Menu 22 When the USB extender function is disabled it will also disable the keyboard/mouse function.
- Menu 25 Displays or hides the TV wall setting in the webpage.
- Menu 27 You could disable keyboard/mouse extender if there are any compatibility issues, and instead use the "USB" ports instead of "KEYBOARD MOUSE" ports.
- Menu 33 To customize the IR remote, you need to be use RS232 commands described later in this manual
- Menu 35 For monitors that detect HDMI 5V causing them to enter sleep mode.
- Menu 36 Turn OFF monitor by CEC command via RX.
- Menu 40 In VGA/DVI dual input mode:

When input video loss exceeds 8 seconds the Transmitter will switch to another input automatically. When the input is from DVI source, the Transmitter will convert DVI to VGA loop out automatically.

Menu 41 Pass-Through = the output resolution is determined by the Transmitter EDID,

**Auto Detect (Per EDID)** = the output resolution is determined by the monitor EDID connected to the Receiver **Customize**= resolution needs to be setup using RS232 command or web page

- Menu 47 Use default EDID at Transmitter side, or copy monitor EDID at Receiver side. (In Multicast mode)
- Menu 48 Copying the EDID from the monitor connected to the Transmitter is not supported.
- Menu 49 Monitor HDCP version setting, with incorrect HDCP version setting a black screen will display.

| Option             | Description                                            |
|--------------------|--------------------------------------------------------|
| Disable            | HDCP version follows source and Stream Type of content |
| HDCP 1.4 Always On | Monitor supports HDCP 1.4                              |
| HDCP 2.2 Always On | Monitor supports HDCP 2.2                              |

Menu 50 Extender = RS232 extender.

Keypad = for RS232 keypad or number key in terminal software,

Auxiliary = auxiliary mode debug,

Console = system console debug

• Menu 60 Fast Switch mode works best when all parameters on all units are the same: resolution, frame rate, scan mode (interlaced/non-interlaced), color depth, color space, interface (HDMI/DVI), HDCP mode (ON/OFF).

**Disable:** Stop a link before switching a channel, a black screen will appear between switching. If you switch to a channel that doesn't exist it will show diagnostic Information.

**Enable:** Keep the link when a channel is switched. If you switch to a channel that doesn't exist, the screen may freeze for  $1^{\sim}2$  seconds and then show diagnostic Information.

- **Menu 61** Conflict Check will check the Transmitter channel number at bootup, reconnection and before switching. If channel number already exists the connection will be interrupted.
- **Menu 62** Channel Name will show full name instead of number only. The position of the channel name will be at center of screen. The Channel name can set by RS232 command or imported from telnet port.
- Menu 75 Message Redirect forwards MENU message to Transmitter RS232 port (Auxiliary mode) instead of OSD.
- Menu 76 Command Redirect runs RS232 command from Web or telnet port (Auxiliary mode).
- Menu 80~86 With this you can force the selected feature not to follow the channel that is being switched to. This is only available
  when free routing is enabled.

For example, you could set the audio to come from Transmitter#2 exclusively by set the audio routing function to 2. When you do this, and you switch the Receiver to view video from Transmitter#3, you will still hear audio from Transmitter#2. Default is 0 which means follow the channel number, meaning whatever source (Transmitter) you switch to, that feature will get its signal from that source.

- Menu 90~107 Only available when video wall function is enabled..
- Menu 200 This will not backup the parameters of menu function 107 "Save Video Wall".
- Menu 333 This will clear the parameters of menu function 107 "Save Video Wall".

## Keypad Control:

You can use a number pad to emulate the IR Remote Operation.

1. Use a DB9 cable to connect the RS232 port of the Local or Remote Unit and that of the PC. Make sure that the PC has a number pad or a keyboard with number pad connected. Pinouts for the DB9 cable are on page 40.

| Key                                     | Description    |
|-----------------------------------------|----------------|
| 0~9                                     | Enter number   |
| +                                       | Increase value |
| -                                       | Reduce value   |
| . or #                                  | Previous value |
| Enter                                   | Confirm        |
| * or Esc or Clear                       | Cancel         |
| 1                                       | Call MENU      |
| Press Clear four times then press Enter | Call MENU      |

- 2. Then, use the IR Remote or front buttons to select Keypad in Menu 50 RS232 Select.
- 3. Open a terminal program (such as PuTTY) and make sure that the baud rate matches what is shown in IR **Menu 54 Auxiliary Baudrate** (See Page 8). Now you can use the number pad to emulate IR Remote Operation.

#### **RS232 Control:**

In RS232 extender mode, the user can use the RS232 port of the Transmitters to operate/setup the receivers at the same channel using a program like HyperTerminal or Putty.

HyperTerminal Setting: 115200 bps (8-N-1), Flow control: None (Properties -> Settings -> ASCII Setup and select "Send line ends with line feeds" & "Echo typed characters locally")

★We recommend setting the RS232 routing for all receivers to one transmitter to avoid an RS232 connection break caused by video channel switching.

Command format: >CMD\_Address> Command Parameters

Address, command and parameters are characters, not hex code

Enter (LF or CR+LF) is required to execute the command

All associated receivers will run the command and parameters. We also add 3 kinds of user-defined numbers except MAC & IP (Device No, Group No, Party No) for application versatility:

Mxxxxxx The last 6 digits of MAC Address of receiver e.g.: 2218688612AB = M8612AB lxxxx

The last 2 column of IP Address (HEX) of receiver e.g.: 169.254.012.034 = I0C22 Dxxx

Device No e.g.: Device No 123 = D123

 Gxx
 Group No
 e.g.: Group No 12 = G12

 Pxx
 Party No
 e.g.: Party No 34 = P34

 Cxxx
 Channel No
 e.g.: Channel 123 = C123 ALL

All receivers

TX Transmitter that is connected to RS232 port currently.

RX Receiver that is connected to RS232 port currently (for Auxiliary mode)

Response format: <ACK Address< Response character

Receivers will respond with a message to the transmitter in the above format

When sending a command to multiple receivers (when address is Gxx, Pxx, Cxxx, and ALL), no response back will be received.

#### **Example:**

Command:

>CMD M8612AB> CHANNEL 12

(Set receiver whose last 6 digits of the MAC Address is 8612AB to Channel 12)

Response:

<ACK\_M8612AB< OK

(Receiver whose last 6 digits of the MAC Address are 8612AB response is "OK")

## RS232 Command and Parameters List:

| Command         | Parameters                   | Description                                                   | Remark                                                  |  |
|-----------------|------------------------------|---------------------------------------------------------------|---------------------------------------------------------|--|
|                 | ?                            | Show current channel number                                   |                                                         |  |
|                 | [0~999]                      | Switch to specified channel                                   |                                                         |  |
|                 | [ 0~999 ] NAME ?             | Check current channel name                                    |                                                         |  |
|                 | [ 0~999 ] NAME "string"      | Set channel name, 28 character MAX                            | Transmitter does not support                            |  |
|                 | NAME ?                       | Show channel name setting                                     | parameter NAME                                          |  |
| CHANNEL         | NAME [ ENABLE   DISABLE ]    | Enable/disable channel name                                   |                                                         |  |
|                 | NAME CLR                     | Clear all channel name                                        | Receiver does not support                               |  |
|                 | NAME IMPORT                  | Import channel name                                           | parameter CHECK                                         |  |
|                 | FAST ?                       | Status of current fast switch                                 |                                                         |  |
|                 | FAST [ ENABLE   DISABLE ]    | Enable/disable fast switch                                    |                                                         |  |
|                 | CHECK ?                      | Status of channel conflict check                              |                                                         |  |
|                 | CHECK [ ENABLE   DISABLE ]   | Enable/disable channel conflict check                         |                                                         |  |
|                 | ?                            | Usage of favorite channel (MAX.32)                            |                                                         |  |
|                 | ADD                          | Add current to favorite channel                               |                                                         |  |
|                 | ADD [ 0~999 ]                | Add specified channel to favorite                             |                                                         |  |
|                 | DEL                          | Delete current from favorite channel                          |                                                         |  |
| - AV (O D I T E | DEL [ 0~999 ]                | Delete specified channel from favorite                        | Transmitter does not support                            |  |
| FAVORITE        | CLR                          | Clear favorite channel list                                   | parameter FAVORITE                                      |  |
|                 | ONLY?                        | Status of favorite channel only                               |                                                         |  |
|                 | ONLY [ ENABLE   DISABLE ]    | Enable/disable favorite channel only                          |                                                         |  |
|                 | AUTO ?                       | Status of auto sort favorite channel                          |                                                         |  |
|                 | AUTO [ ENABLE   DISABLE ]    | Enable/disable auto sort favorite                             |                                                         |  |
|                 | SORT                         | Sort favorite channel immediately                             |                                                         |  |
|                 | FUNC ?                       | Status of video extension                                     |                                                         |  |
|                 | FUNC   ENABLE   DISABLE      | Enable/disable video extension                                |                                                         |  |
|                 | ROUTING?                     | Status of video routing                                       |                                                         |  |
|                 | ROUTING [ FOLLOW   0~999 ]   | Set video routing follow or specified                         |                                                         |  |
|                 | SELECT?                      | Status of video input / output mode                           | Too a societion do so most our most                     |  |
|                 |                              | Set input / output, 0=DVI, 1=VGA,                             | Transmitter does not support parameter ROUTING, SCALER, |  |
|                 | SELECT [ 0~2                 |                                                               | CUSTOMIZE, RESUME, PAUSE                                |  |
|                 | SCALER?                      | Status of video output resolution                             | and BLACK                                               |  |
| /IDEO           | SCALER [ 0~4   5]            | Set output resolution, 5=customize                            |                                                         |  |
| /IDEO           | CUSTOMIZE ?                  | Status of customize resolution                                | Receiver does not support                               |  |
|                 | CUSTOMIZE                    | Set customize resolution                                      | parameter QUALITY and                                   |  |
|                 | QUALITY?                     | Status of video quality                                       | DITHER                                                  |  |
|                 | QUALITY [ 0   1~5   6 ]      | Set video quality                                             |                                                         |  |
|                 | DITHER ?                     | Status of video dither                                        |                                                         |  |
|                 | DITHER [ 0   1~2 ]           | Set video dither                                              |                                                         |  |
|                 | EDID                         | Update EDID from TX or monitor of RX                          |                                                         |  |
|                 | RESUME                       | Resume stream                                                 |                                                         |  |
|                 | PAUSE                        | Pause stream                                                  |                                                         |  |
|                 | BLACK                        | Stop stream and send black screen                             |                                                         |  |
|                 | FUNC ?                       | Status of video wall function                                 |                                                         |  |
|                 | FUNC [ ENABLE   DISABLE ]    | Enable/disable video wall                                     |                                                         |  |
|                 | MODE ?                       | Status of video wall mode                                     |                                                         |  |
|                 | MODE [ ENABLE   DISABLE ]    | Set video wall mode/single mode                               |                                                         |  |
|                 | LOAD 0~15                    | Load video wall setting (all)                                 |                                                         |  |
|                 | LAYOUT 0~15                  | Load video wall layout                                        |                                                         |  |
|                 | SAVE 0~15                    | (MAX Row/MAX Column/Row/Column) Save video wall setting (all) | Parameters with gray                                    |  |
|                 | OW ?                         | Show outer width of monitor                                   | shading require a                                       |  |
|                 | OW [ 0~65535 ]               | Set outer width of monitor                                    |                                                         |  |
|                 | OH ?                         | Show outer height of monitor                                  | reboot to take effect.                                  |  |
|                 | OH ? [ 0~65535 ]             | Set outer height of monitor                                   |                                                         |  |
|                 | VW ?                         | Show width of viewable area                                   |                                                         |  |
|                 | VW ? [ 0~65535 ]             | Set width of viewable area                                    |                                                         |  |
|                 | VH ?                         | Show height of viewable area                                  |                                                         |  |
|                 | VH ? [ 0~65535 ]             | Set height of viewable area                                   |                                                         |  |
|                 | MAX_ROW ?                    | Show maximum row of video wall                                |                                                         |  |
| /IDEO\\/Δ1.I    | MAX_ROW 0~7<br>-MAX_COLUMN ? | Set the row 1~8 of video wall                                 | Transmitter supports FUNC only                          |  |
| , .DLOVVALL     | - IVIAX_COLUMNIC 451         | Show maximum column of video wall                             | Transmitter supports Forto Only                         |  |
|                 | MAX_COLUMN [ 0~15 ] ROW?     | Set the column 1~16 of video wall Show position in row        | <del> </del>                                            |  |
|                 | ILOM (                       | JOHOW POSITION IN TOW                                         | İ                                                       |  |
|                 | ROW [ 0~7 ]                  | Set position in row                                           |                                                         |  |

| ſ          | [COLUMN [ 0~15 ]                            | Set position in column                                         | ٦                                              |
|------------|---------------------------------------------|----------------------------------------------------------------|------------------------------------------------|
|            | STRETCH?                                    | Status of stretch type                                         |                                                |
|            | STRETCH [ 0~2 ]                             | Set stretch, 0 = Auto, 1 = Stretch Out, 2 = Fit                |                                                |
|            | ROTATE ?                                    | Status of rotate type                                          | Transmitter supports FUNC only                 |
|            | ROTATE [ 0~7 ]                              | Set rotate, 0 = default                                        |                                                |
|            | SHIFT_V<br> SHIFT_V   0~399   400   401~801 | Status of vertical shift 0~399: up, 400:default, 401~801: down | _                                              |
|            | SHIFT_H ?                                   | Status of horizontal shift                                     | _                                              |
| VIDEOWALL  | SHIFT_H [ 0~399   400   401~801 ]           | 0~399: up, 400:default, 401~801: down                          |                                                |
| VIDLOVVALL | SCALE V?                                    | Status of vertical scale                                       |                                                |
|            | SCALE_V [ 0~255 ]<br>SCALE_H ?              | Set vertical scale                                             |                                                |
|            | SCALE_H                                     | Status of horizontal scale Set horizontal scale                |                                                |
|            |                                             | %1 = MAX_ROW, %2 = MAX_COLUMN,                                 | _                                              |
|            | ENABLE %1_%2_%3_%4                          | %3 = ROW. %4 = COLUMN                                          |                                                |
|            | MONITOR_INFO %1_%2_%3_%4                    | %3 = ROW. %4 = COLUMN<br>%1 = VW, %2 = OW, %3 = VH, %4 = OH    |                                                |
|            | FUNC ?                                      | Status of audio extension                                      |                                                |
|            | FUNC [ ENABLE   DISABLE ]                   | Enable/disable audio extension                                 |                                                |
|            | ROUTING ?                                   | Status of audio routing                                        |                                                |
|            | ROUTING [FOLLOW   0~999]                    | Set audio routing follow or specified                          |                                                |
|            | SELECT?                                     | Status of audio setting                                        | Transmitter does not support                   |
| AUDIO      | SELECT [ 0~2 ]                              | Select audio of TX input or RX output                          | Transmitter does not support parameter ROUTING |
|            |                                             | (0=Digital, 1=Analog, 2=Auto)                                  |                                                |
|            | IN ?                                        | Status of audio input volume                                   |                                                |
|            | IN [ 0   1~100 ]                            | Set audio input volume (%), 0 = Mute                           |                                                |
|            | OUT ?                                       | Status of audio output volume                                  |                                                |
|            | OUT [ 0   1~100 ]                           | Set audio output volume (%), 0 = Mute                          |                                                |
|            | FUNC ?                                      | Status of USB extension                                        |                                                |
|            | FUNC [ ENABLE   DISABLE ]                   | Enable/disable USB extension                                   |                                                |
|            | ROUTING?                                    | Status of USB routing                                          | Transmitter does not support                   |
| USB        | ROUTING [ FOLLOW   0~999 ]                  | Set USB routing follow or specified                            | parameter ROUTING and                          |
|            | REQUEST                                     | Request USB access (multicast only)                            | REQUEST                                        |
|            | KM FUNC ?                                   | Status of keyboard mouse extension                             |                                                |
|            | KM FUNC [ ENABLE   DISABLE ]                | Enable/disable keyboard mouse extension                        |                                                |
|            | FUNC ?                                      | Status of RS232 extension                                      | <u> </u>                                       |
|            | FUNC [ ENABLE   DISABLE ]                   | Enable/disable RS232 extension                                 | <u> </u>                                       |
|            | ROUTING ?                                   | Status of RS232 routing                                        |                                                |
|            | ROUTING [FOLLOW   0~999]                    | Set RS232 routing follow or specified                          |                                                |
|            | SELECT?                                     | Status of RS232 setting                                        |                                                |
|            | SELECT [0~4]                                | 0=Disable, 1=Extender, 2=Keypad,                               |                                                |
|            |                                             | 3=Auxiliary, 4=Console                                         | Transmitter does not support                   |
| RS232      | CTRL ?                                      | Status of RS232 control setting                                | parameter ROUTING                              |
|            | CTRL [0~2]                                  | 0=disable, 1=enable, 2=insensitive                             | - Paramotor 1100 11110                         |
|            | BAUD?                                       | Status of baud rate                                            | _                                              |
|            | BAUD [ 0~9 ]                                | 0=115200, 1=57600, 2=38400 9=300                               |                                                |
|            | NEWLINE ?                                   | Status of newline format                                       | _                                              |
|            | NEWLINE [ 0~3 ]                             | 0=Linux, 1=Windows, 2=Mac, 3=Other                             | _                                              |
|            | TRIGGER ?                                   | Status of trigger                                              | 4                                              |
|            | TRIGGER [ 0~3 ]                             | 0=Linux, 1=Windows, 2=Mac, 3=Other                             |                                                |
|            | FUNC ?                                      | Status of IR extension                                         | 4                                              |
|            | FUNC [ ENABLE   DISABLE ]                   | Enable/disable IR extension                                    | 4                                              |
|            | ROUTING ? ROUTING [ FOLLOW   0~999 ]        | Status of IR routing                                           | 4                                              |
|            |                                             | Set IR routing follow or specified                             | -                                              |
|            | CTRL ( FNARI E I DISARI E I                 | Status of IR control setting                                   | 4                                              |
| ID         | CTRL [ ENABLE   DISABLE ]                   | Enable/disable IR control                                      | Transmitter does not support                   |
| IR         | ID ?                                        | Status of IR remote ID                                         | parameter ROUTING                              |
|            | ID [ 0~10 ]                                 | Set IR remote ID                                               | <del>-</del>                                   |
|            | KEY [ 0~32 ] ?                              | Status of IR key setting                                       | -                                              |
|            | KEY [ 0~32 ] = address, command             | Set mapping of third party IR remote                           | -                                              |
|            | KEY IMPORT                                  | Import IR key setting                                          | -                                              |
|            | BLOCK ? BLOCK [ ENABLE   DISABLE ]          | Status of IR quick block Enable/disable IR quick block         | -                                              |
|            | CTRL?                                       | Status of button control                                       |                                                |
|            |                                             |                                                                | -                                              |
| BUTTON     | CTRL [ ENABLE   DISABLE ] LOCK ?            | Enable/disable button control                                  | -                                              |
|            | LOCK [ ENABLE   DISABLE ]                   | Status of button lock                                          | -                                              |
| 1          | ITOOK [ EINADLE   DIOABLE ]                 | Enable/disable button lock                                     | 1                                              |

|                                        | UPDATE                           | Update from TX default or monitor of RX                                      | L                                                    |
|----------------------------------------|----------------------------------|------------------------------------------------------------------------------|------------------------------------------------------|
| EDID                                   | SELECT?                          | Status of EDID setting                                                       | Transmitter does not support                         |
|                                        | SELECT[0~3]                      | 0=HDMI, 1=DVI, 2=VGA, 3=Loop Out                                             | parameter SELECT                                     |
|                                        | CTRL?                            | Status of HDMI 5V control                                                    |                                                      |
|                                        | CTRL [ ENABLE   DISABLE ]        | Enable/disable HDMI 5V control                                               | Transmitter does not support                         |
| HDMI                                   | HDCP?                            | Status of HDCP Always On                                                     | parameter CTRL                                       |
|                                        | HDCP [ 0~2 ]                     | 0=Disable, 1=HDCP 1.4, 2=HDCP 2.2                                            |                                                      |
|                                        | ?                                | Status of screen settings                                                    |                                                      |
|                                        | [ON   OFF]                       | Screen on/off                                                                | -                                                    |
|                                        | SAVER?                           | Status of screen saver                                                       | Transmitter desc not support this                    |
| SCREEN                                 | SAVER [ ENABLE   DISABLE ]       | Enable/disable screen saver                                                  | Transmitter does not support this                    |
|                                        | OPTION ?                         | Status of behavior after screen off                                          | command                                              |
|                                        | OPTION [ 0~2 ]                   | Set behavior after screen off                                                | _                                                    |
|                                        |                                  |                                                                              |                                                      |
|                                        | ON "string" OFF                  | Show "string" on screen (30 seconds)  Turn off OSD immediately               | <del>-</del>                                         |
| OSD                                    |                                  |                                                                              | Transmitter does not support this                    |
|                                        | OFF?                             | Status of OSD duration (ms)                                                  | command                                              |
|                                        | OFF [ 0~65535 ]                  | Set duration of OSD (ms)                                                     | 1                                                    |
|                                        | ?                                | Status of free routing                                                       | <u> </u>                                             |
| ROUTING                                | [ ENABLE   DISABLE ]             | Enable/disable free routing                                                  | Transmitter does not support parameter LOAD and SAVE |
|                                        | LOAD [ 0~3 ]                     | Load free routing setting                                                    | parameter LOAD and SAVE                              |
|                                        | SAVE [ 0~3 ]                     | Save free routing setting                                                    |                                                      |
| DEVICE                                 | ?                                | Status of device number                                                      | Transmitter does not support this                    |
| DEVIOL                                 | [ 0~999 ]                        | Set device number                                                            | command                                              |
| GROUP                                  | ?                                | Status of group number                                                       | Transmitter does not support this                    |
| 01(00)                                 | [ 0~99 ]                         | Set group number                                                             | command                                              |
| PARTY                                  | ?                                | Status of party number                                                       | Transmitter does not support this                    |
| FAILL                                  | [ 0~99 ]                         | Set party number                                                             | command                                              |
|                                        | RECONNECT                        | Reconnect with TX/RX                                                         |                                                      |
|                                        | DISCONNECT                       | Disconnection (keep routing channel)                                         |                                                      |
|                                        | STOP                             | Stop all connection (Include routing channel)                                |                                                      |
|                                        | MULTICAST ?                      | Status of multicast                                                          |                                                      |
|                                        | MULTICAST [ ENABLE   DISABLE ]   | Disable=unicast                                                              |                                                      |
|                                        | JUMBO_FRAME ?                    | Status of Jumbo Frame                                                        |                                                      |
|                                        | JUMBO_FRAME [ ENABLE   DISABLE ] | Enable/disable Jumbo Frame                                                   |                                                      |
|                                        | IP MODE ?                        | Status of IP mode                                                            | <del>_</del>                                         |
| NET                                    | IP_MODE [ 0~2 ]                  | 0=Auto, 1=static, 2=DHCP                                                     | Transmitter does not support                         |
|                                        |                                  |                                                                              | parameter DISCONNECT                                 |
|                                        | IP?                              | Status of static IP address                                                  |                                                      |
|                                        | IP [ xxx.xxx.xxx ]               | Set static IP address                                                        |                                                      |
|                                        | NETMASK?                         | Status of subnet mask (static IP mode)                                       |                                                      |
|                                        | NETMASK [ xxx.xxx.xxx.xxx ]      | Set subnet mask (static IP mode)                                             |                                                      |
|                                        |                                  | · · ·                                                                        | _                                                    |
|                                        | GATEWAY ?                        | Status of gateway (static IP mode)                                           |                                                      |
|                                        | GATEWAY [ xxx.xxx.xxx.xxx ]      | Set gateway (static IP mode)                                                 |                                                      |
|                                        | IP                               | Status of current IP address                                                 |                                                      |
| OHEDV                                  | MAC                              | Status of MAC address                                                        |                                                      |
| QUERY                                  | RESOLUTION                       | Status of video resolution                                                   |                                                      |
|                                        | VERSION                          | Status of firmware version                                                   |                                                      |
|                                        | BAUD?                            | Status of auxiliary baudrate                                                 |                                                      |
|                                        | BAUD [ 0~9 ]                     | 0=115200, 1=57600, 2=38400 9=300                                             | 7                                                    |
|                                        | NEWLINE ?                        | Status of auxiliary newline                                                  | 1                                                    |
| AUXILIARY                              | NEWLINE [ 0~3 ]                  | 0=Linux, 1=Windows, 2=Mac, 3=Other                                           |                                                      |
| (O)(ILI) II (I                         | TRIGGER ?                        | Status auxiliary trigger                                                     | -                                                    |
|                                        | TRIGGER [ 0~3 ]                  | 0=Linux, 1=Windows, 2=Mac, 3=Other                                           | 1                                                    |
|                                        | VERSION                          | Status of auxiliary versions                                                 | 1                                                    |
|                                        | DEFAULT                          | Load default to current setting                                              | Before loading defaults, use                         |
| LOAD                                   | [0~3]                            | Load system setting from bank 0~4                                            | SAVE to save current settings                        |
|                                        | [ 0 0 ]                          | Save current system setting                                                  | 1 2 2 2 2 2 2 2 2 2 2 2 2 2 2 2 2 2 2 2              |
|                                        |                                  | Save system setting Save system setting to bank 0~4                          | -                                                    |
| SAVE                                   | II 03 1                          | DOVE SYSTEM SEMINO TO DATIK U~4                                              | İ                                                    |
|                                        | [ 0~3 ]                          | ·                                                                            |                                                      |
| REBOOT                                 |                                  | Reboot                                                                       |                                                      |
| REBOOT                                 | string                           | Reboot Run console API command                                               | For Johann W. C.                                     |
| REBOOT<br>CONSOLE                      | string<br>[ 0~255 ] ?            | Reboot Run console API command Status of system function                     | For debug use, if you input                          |
| REBOOT<br>CONSOLE                      | string                           | Reboot Run console API command Status of system function Set system function | incorrect value this will cause                      |
| SAVE REBOOT CONSOLE SYSTEM APPLICATION | string<br>[ 0~255 ] ?            | Reboot Run console API command Status of system function                     |                                                      |

\*RS232 commands do not support backspace, delete or up, down, left, right to make modifications. If you enter a command or parameters incorrectly, re-enter the full command and parameters again on a clear line.

#### ※Parameters with gray shading require a reboot to take effect.

The maximum OSD\_ON string is 30 characters per line, 127 characters total, and unsupported characters include: comma sign「,」, colon「:」 and double quotation marks 「"」; for unsupported characters, use the format \x## to (where ## is the ASCII HEX code representation of the character).

e.g.: \x0a = line feed, \x28 = ( or left parenthesis character, \x22 = " or left quotation mark character

**Examples:** 

>CMD\_M861234> CHANNEL 12 (Set receiver where last 6 digits of the MAC Address is 861234 to Channel 12)

(HEX code: 3E 43 4D 44 5F 4D 383631323334 3E 20 43 48 41 4E 4E 45 4C 20 31 32 0D 0A)

<ACK\_M861234< OK (Receiver with last 6 digits MAC Address is F01234 response "OK")

(HEX code: 3C 41 43 4B 5F 4D 38 36 31 32 33 34 3C 20 4F 4B 0D 0A)

>CMD\_I0A12> CHANNEL 3 (Set receiver which IP Address is 169.254.10.18 to Channel 3

(HEX code: 3E 43 4D 44 5F 49 30413132 3E 20 43 48 41 4E 4E 45 4C 20 33 0D 0A)

<a href="<a href="<a href="<a href="<a href="<a href="<a href="<a href="<a href="<a> (Receiver which IP Address is 169.254.10.18 response "OK")</a>

(HEX code: 3C 41 43 4B 5F 49 30 41 31 32 3C 20 4F 4B 0D 0A)

>CMD G34> CHANNEL 5 (Set receivers whose Group No is 34 to Channel 5)

(HEX code: 3E 43 4D 44 5F 47 3334 3E 20 43 48 41 4E 4E 45 4C 20 35 0D 0A) (No response will come from multiple receivers)

>CMD\_ALL> OSD ON "Hello! \x28123\x29 \x22ABC\x22" (Display \ Hello! (123) "ABC" \ on all monitors and send response) (HEX code: 3E 43 4D 44 5F 41 4C 4C 3E 20 4F 53 44 20 4F 4E 20 22 48 65 6C 6C 6F 21 20 5C783238 31 32 33 5C783239 20 5C783232 41 42 43 5C783232 22 0D 0A) (No response will come from multiple receivers)

>CMD\_ALL> OSD OFF 10000 (All receivers turn off OSD after 10 seconds)

(HEX code: 3E 43 4D 44 5F 41 4C 4C 3E 20 4F 53 44 20 4F 46 46 20 31 30 30 30 0D 0A)

## **Troubleshooting:**

- 1. Transmitter/Receiver boot time requires 30 seconds and will be able to be controlled after booting, The first reboot after reset-to-default will be longer than 30 seconds.
- 2. We do not recommend using with existing LAN connections to avoid large video, data transmission or multicast packets which will slow down your other LAN devices.
- 3. When using a Gigabit Ethernet switch it must support IGMP and Jumbo Frame over 8K in order to achieve the best quality results.
- 4. If monitor shows green screen, check to see if the Ethernet switch is running under gigabit mode and if IGMP/Jumbo Frame function in the Ethernet switch is enabled.
- 5. If the video is not smooth, please check if IGMP function is enabled or if the bandwidth of the switch is close to maximum.
- 6. If the Ethernet cable is not connected it may cause unpredictable problems or OSD messages to error, please connect the Ethernet connection and reboot.
- 7. Default EDID is 1080p with 7.1 audio. You can use Menu function 44 to copy EDID from the monitor of the Receiver.
- 8. If the monitor of the Receiver displays briefly then turns black but OSD shows properly, check that the HDCP version supported by the monitor is adequate for the video source, and that the casting mode of Transmitter/Receiver are the same and the HDCP setting is correct.
- 9. If receiver switches to a transmitter with no video input, it will show a blank screen or the last still image for a few seconds.
- 10. Fast switch mode might cause the screen or audio to briefly behave abnormally when switching channels.
- 11. When output resolution is fixed, the screen or OSD might be cutoff a little if the source resolution is much different than the receiver output (like 1080p downscale to 720p).
- 12. For high resolutions (like 1080p) the OSD response will be delayed a little bit.
- 13.In video wall mode, the OSD may not be in the correct size and position
- 14.RS232 only supports data transmission (TXD, RXD), it does not support hardware handshake (RTS, CTS, DTR, DSR...)
- 15. When an AC adapter is used, that power has priority over power from PoE.
- 16. The front panel IR will be disabled when the external IR cable is plugged in.
- 17.If IR remote does not work properly, check the battery (especial in low temperature) and reset IR ID.
- 18. Audio in of Receiver only works in Unicast mode, and the audio in and audio out of Transmitter must be connected.
- 19. Audio in of Receiver is designed for mono Mic In, not for stereo Line In.
- 20. When using a computer or mobile APP for management of the IP address, these devices should be set in same subnet as the Transmitter/Receiver.
- 21. When TV wall setting parameters between APP/PC software and IR menu/Web are different they might conflict with each other. We recommend setting a TV wall by one of two ways to prevent conflicts.
- 22. When using PC software and APPs, refer to their respective software operating instructions.
- 23. We do not recommend controlling by the front panel, computer software and APP at the same time as this can cause conflicts.

## **APP Control Function:**

APP name: Stream & Videowall Management

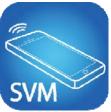

Google Play Download Link (For Android device)

https://play.google.com/store/apps/details?id=com.sct.sctcontrollcenter1

iTunes Download Link (For Apple Device)

https://itunes.apple.com/us/app/stream-videowall-management/id1420342140?mt=8

Google Play Download QR code

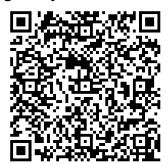

iTunes Download QR code

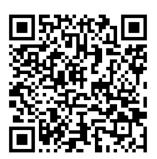

For APP instruction please download from our website.

## **IP Setting:**

The System provides access to changing settings over a web browser. Enter the IP address of transmitter / receiver (found on the label on the bottom of the unit) into the URL bar of your browser. If the label is missing or cannot be identified you can find the IP address as described below:

#### Methods to get the IP address of receiver:

- 1. Connect the monitor with the receiver. The "**local IP**" **displays** on the right bottom of the screen when the receiver is booting without the transmitter connected (or no video input)
- 2. Press IR Remote Control buttons **MENU, 1, ENTER** (Network Information). It will display the receiver IP Address on screen
- 3. Install Internet Explorer browser plug-in: Bonjour. Click the device name to enter web setting page and get the IP address (please refer **Bonjour plug-in installation: Page 21**)
- 4. Run "Device Manager" of **Stream Control Panel** program (attached in transmitter package), enter the **Client** page (please refer software instruction)

#### Methods to get the IP address of transmitter:

- 1. Connect the monitor with the receiver, connect the receiver with the transmitter and set them in the same channel. **Do not** connect video source to transmitter. , the "**remote IP**" will display on the right bottom of the screen
- 2. Install Internet Explorer browser plug-in: Bonjour. Click the device name to enter web setting page and get the IP address (please refer **Bonjour plug-in installation: Page 21**)
- 3. Run "Device Manager" of **Stream Control Panel** program (attached in transmitter package), enter the **Host** page (please refer software instruction)

System default IP setting is a Static IP. The IP is mapped to last 4 digits of the MAC address (Hex),

for example: For MAC XX:XX:XX:XX:12:AB, the IP address will be 169.254.18.171

If the IP address on the label of transmitters/receivers is incorrect (maybe changed by someone), it can be reset to the default using two methods:

- 1. Press and hold the channel button "-", then power ON (power and link LEDs will flash) to reset to default.
- 2. Press IR remote control **MENU**, 3, 3, 4, ENTER to reset to default.

## Bonjour plug-in installation:

a. Click "BonjourSDKSetup.exe" to install Bonjour plug-in for Internet Explorer browser.

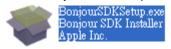

b. Click "Next" to continue.

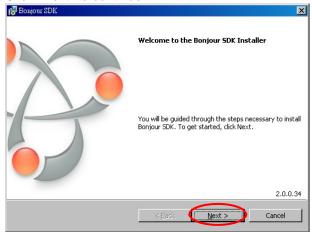

C. Click "I accept the terms in the license agreement" and "Next" to continue.

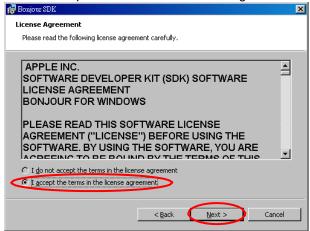

Click "Next" to continue.

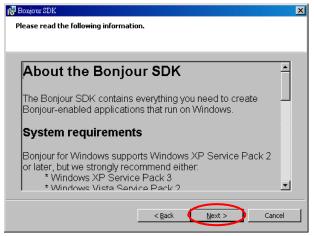

e. Click "Install" to start the installation.

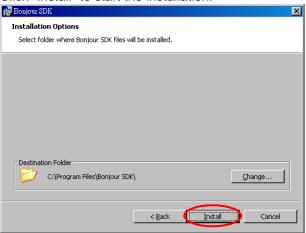

f. Click "Finish" to exit the installation.

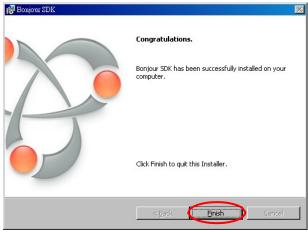

g. Right click on "My Network Place" → "Properties" then right click on "Local Area Connection" → "Properties" then double click on "Internet Protocol (TCP/IP)" to view the network settings of the PC, as below: (IP address 169.254.111.111, sub mask 255.255.0.0)

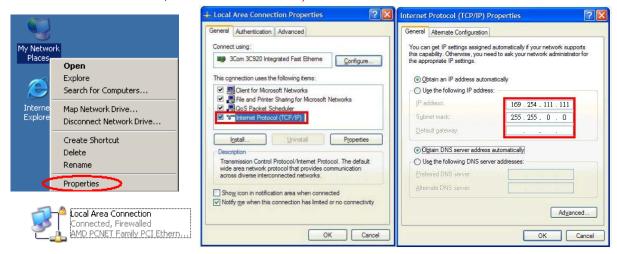

h. Make note of the network settings for the PC. The PC should be on the same subnet as the Transmitters and Receivers.

## To use Bonjour to find the IP address of the transmitter/receiver:

Use a CAT5e cable to connect transmitter/receiver RJ45 port to PC LAN port and directly input known IP address of Transmitter/Receiver, or open IE browser and select View → Explorer Bars → Bonjour.

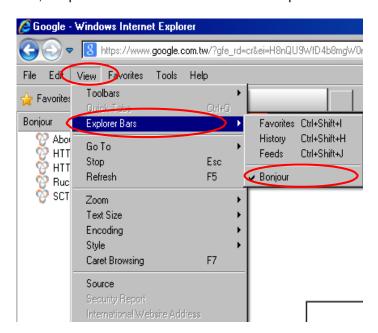

For newer versions of Internet Explorer, Bonjour will open as a side menu when you open IE (Windows 7/8/8/1/10)

Double click on "HTTP on ast3-tx-yyyy(where y= channel of transmitter)" or "HTTP on ast3-rx-yyyyyyyyyy (where y= MAC address of receiver)". The configuration software in the transmitter or receiver will open.

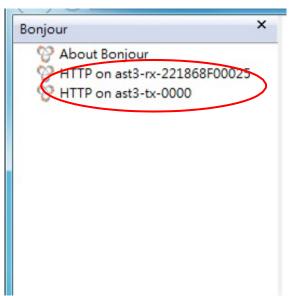

Click Network page to see the IP address of the transmitter or receiver. Make changes as needed. Restart to take effect.

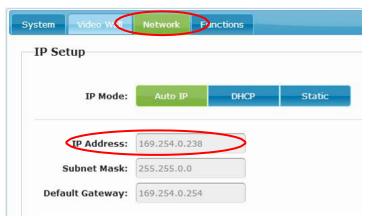

# Web configuration: System:

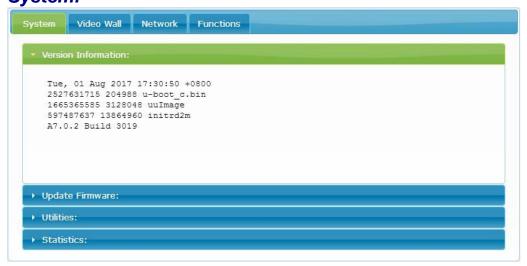

Version Information
 Firmware version and other information

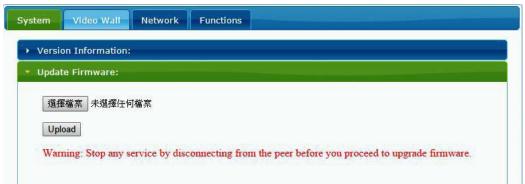

## Update Firmware

To perform a firmware update, refer to the procedure on page 38. The web interface is not used for this feature.

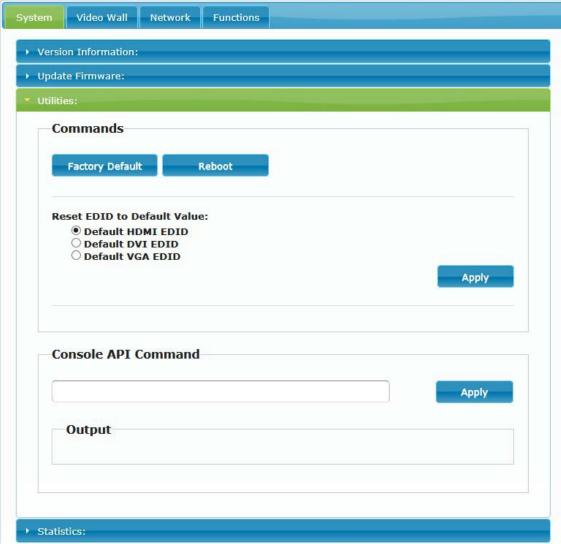

## Utilities

■ Factory Default Set system to factory default

■ Reboot Reboot system

■ Default EDID Set EDID to default 1080p 7.1 channel audio

■ Console API Command Enter Console API command to change setting or control

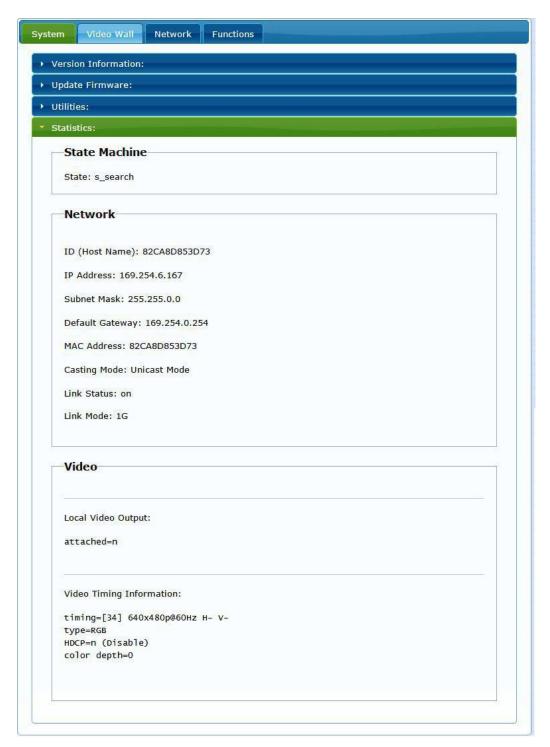

StatisticsIndicates system status

#### Video Wall:

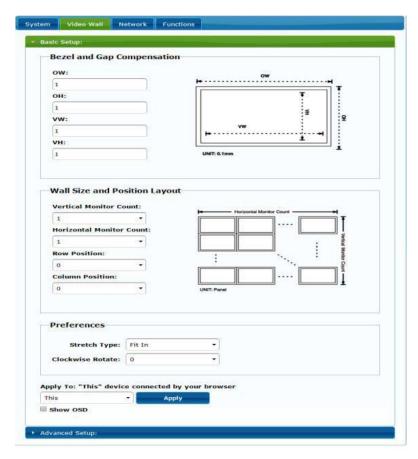

## Basic Setup

Bezel and Gap Compensation: Set outer width/height of monitor and width/height of viewable area.

**OW:** outside width **OH:** outside height **VW:** viewable width **VH:** viewable height

#### Please note:

- 1. The viewable width/height must be less than the outside width/height.
- 2. Keep all values at 0 if you do not use this function.
- 3. The value is based on millimeter and MUST be an integer.
- Wall Size and Position Layout: Set scale of video wall and position of monitor

Vertical monitor count: 1~8

Horizontal monitor count: 1~16 Row position:

0~7

Column position: 0~15

- Preferences: Set extension way and rotation
   Select the video fit in the screen or stretch out and rotate angle
- Apply To:
  - 1. All: Configure all Transmitters and Receivers in the list.
  - 2. This (Local): Current device which you are logged into by web browser.
  - 3. Hosts or Clients: select which Transmitter or Receiver you want to configure.
- Show OSD:

Check this box to show receiver's specific number (follow list order) on the connected monitor

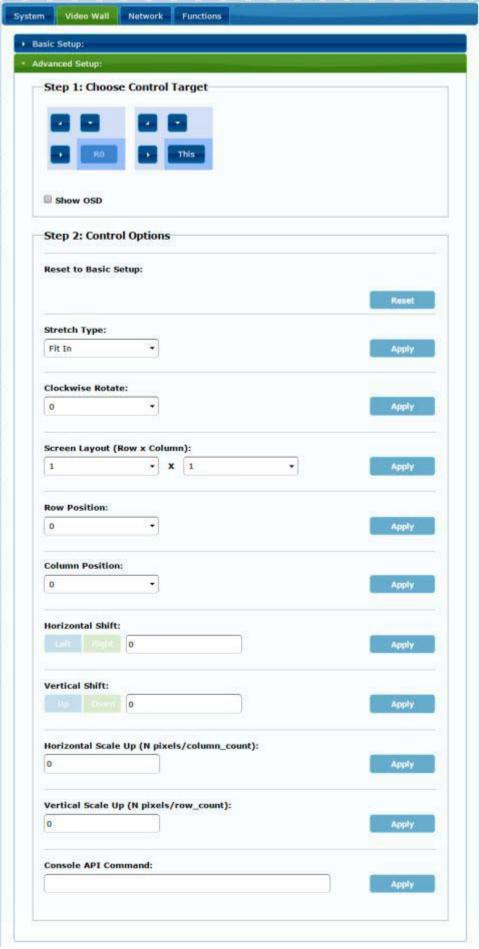

• Advanced Setup:

Before entering "Advanced Setup", please complete the "Basic Setup" as follows:

1. In "Basic Setup", select Vertical and Horizontal Monitor Count.

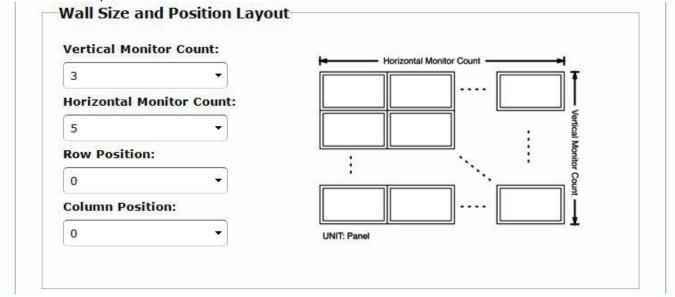

2. In "Advanced Setup", choose the target unit in the video wall to control

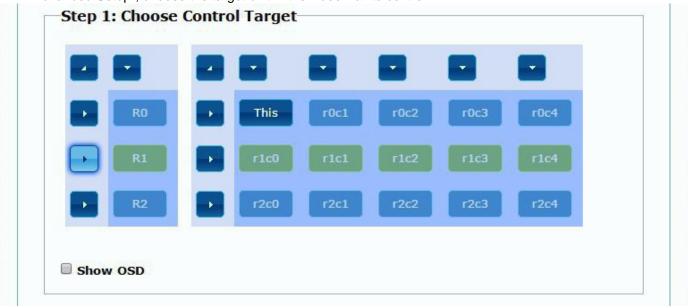

## Step 2: Control Options

Reset to Basic Setup:

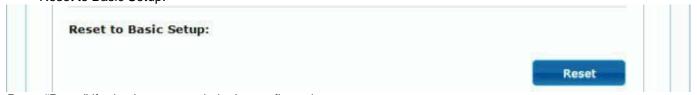

Press "Reset" if mistakes are made in the configuration.

Stretch Type:

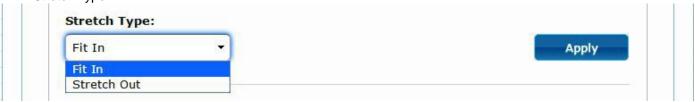

Setup the video output to "Fit In' or "Stretch Out" mode on the screen

#### Clockwise Rotate:

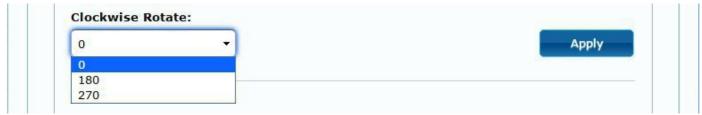

Setup the rotation angle to 0,180, 270 degrees of the video output

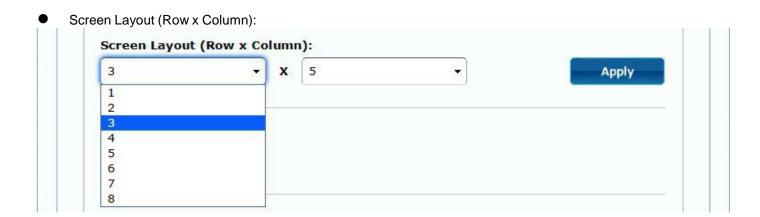

Set up the number of vertical and horizontal monitors based on the video wall layout. Vertical number 1~8 and horizontal number 1~16.

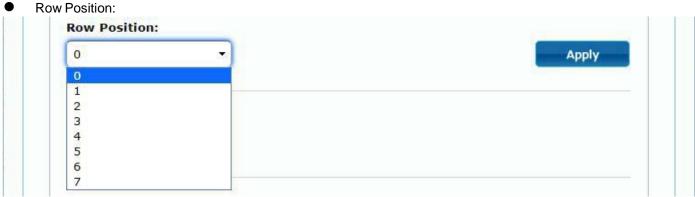

Setup the row position of monitor, number from 0 to the total number of vertical monitors.

Column Position:

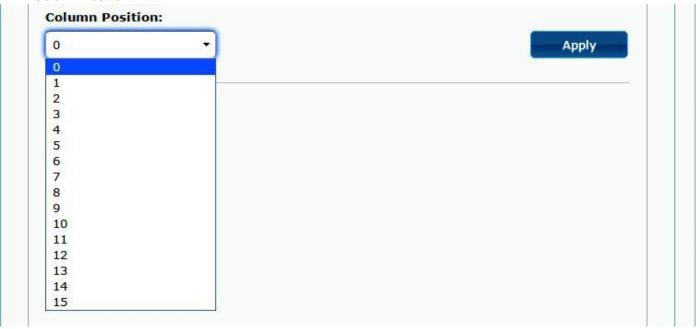

Setup the column position of monitor, number from 0 to the total number of horizontal monitors.

- Horizontal/Vertical Shift:
- Horizontal/Vertical Scale Up

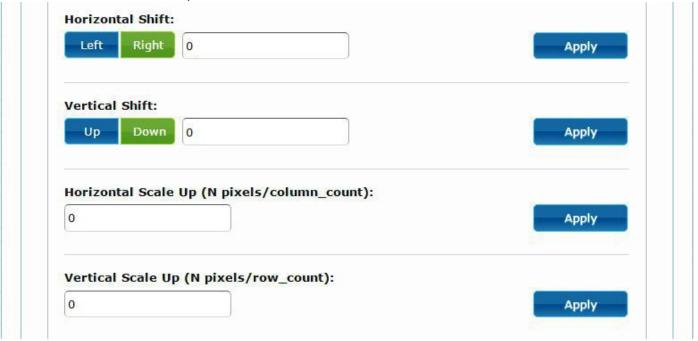

**Horizontal Shift:** Set the video horizontal shift, Left or Right by pixels. **Vertical Shift:** Set the video vertical shift, Up or Down by pixels. **Horizontal Scale Up:** Set the video horizontal scale up by pixels. **Vertical Shift Scale Up:** Set the video vertical shift scale up by pixels.

Consol API Command:

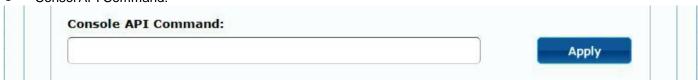

Input Linux command to perform an advanced setup.

## Network:

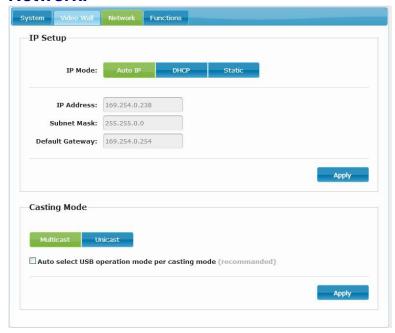

#### • IP Setup:

IP Mode could be set to Auto IP, DHCP, Static (three possible modes)

Host default setting is Static IP, client default setting is Auto IP

For mass deploying of transmitter/receivers please use Static or DHCP mode.

Notice: If there is no DHCP server in the network the host/client will keep rebooting. You need to set the host/client to factory default.

Press and hold Channel button "-", then power ON (power and link LED will flash)

#### • Casting Mode:

Could be set to Multicast or Unicast mode (default is Multicast),

When using Multicast mode, please check the "Auto select USB operation mode per casting mode" box

## Functions for Transmitter:

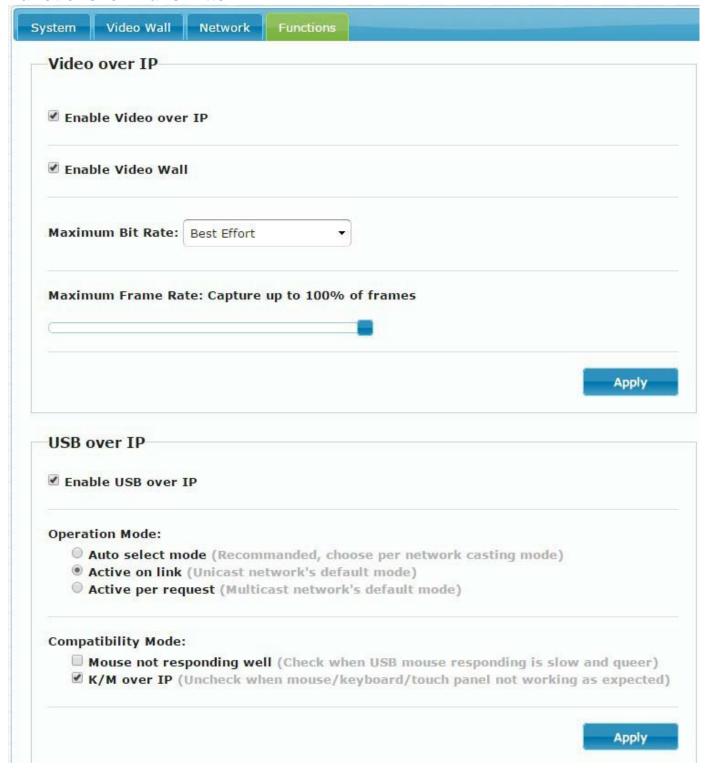

#### Video over IP

- Enable Video over IP: This function sets up the video signals sent from over the network.
- Enable Video Wall: This function sets up the video wall (default is not checked).
- ◆ Maximum Bit Rate: Set maximum bit rate.
- Maximum Frame Rate: Set maximum frame rate.

#### USB over IP

- ◆ Enable USB over IP: Enable/disable USB extender function.
- Operation Mode: Set USB operation mode. Recommend Auto select mode.
- Compatibility Mode: Set USB compatibility mode.

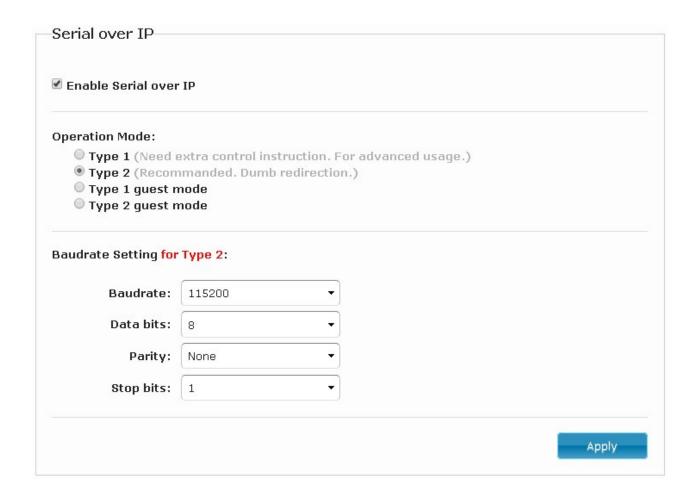

## • Serial over IP:

- ◆ Enable Serial over IP: sets up Serial (RS232) signal sent over the network
- ◆ Operation Mode: Default is "Type 2 (Recommended. Dumb redirection.)"
- ◆ Baudrate Setting for Type 2 : default is 115200, 8, None, 1

#### Functions for Receiver:

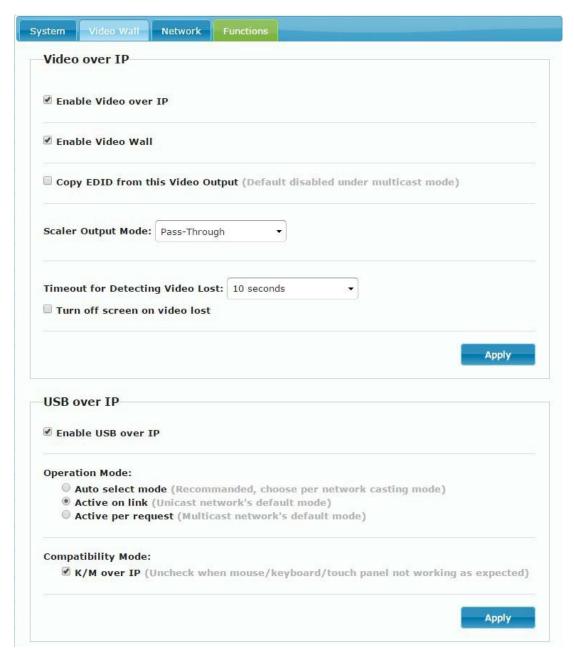

#### Video over IP

- Enable Video over IP: This function sets up the video signals sent over the network.
- Enable Video Wall: This function sets up the video wall (default is not checked).
- Copy EDID from this Video Output: Copy EDID from TV when booting (Unicast mode only), Default is not checked.
- ♦ Scaler Output Mode: Select the required scaler output mode or select "Customize" and input 8 Hex values for more video output resolution and refresh rate selections.
  - 1) 80000004: HD 720p60
  - 2) 81000061: WXGA 1366x768@60
  - 3) 81000040: WXGA+ 1440x900@60
  - 4) 81000051: WUXGA 1920x1200@60
  - 5) 8100003C: SXGA+ 1400x1050@60
- Timeout for Detecting Video Lost: Please do not change this.
- ◆ Turn off screen on video lost: Please do not check this box

#### USB over IP:

- Enable USB over IP: Enable/disable USB extender function.
- Operation Mode: Set USB operation mode. Recommend Auto select mode.
- Compatibility Mode: Set USB compatibility mode.

## Firmware Update Instruction for ST-IPUSBVD-VW

To perform a firmware update, follow these steps using an RS232 connection to the Local and Remote units (one at a time).

- 1. Copy the ISP.exe and firmware files st-ipusbvd-l(-r)-vxxxxxxxx.UP from our website to your PC.
- 2. Use RS232 Cable (female to male, wired straight through, pins 2,3, and 5 connected) to connect the PC to the ST-IPUSBVD-VW (Local or Remote).
- 3. After the Local or Remote boots up, run the ISP.exe program, select the COM Port of the PC and click "Connect".

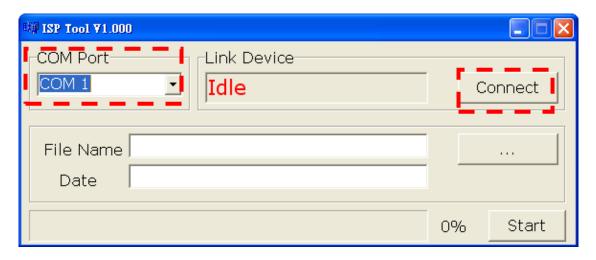

4. After making connection, the "Link Device" will show the name of MCU. Browse to the st-ipusbvd-l-vxxxxxxxx.UP for the local unit (or st-ipusbvd-r-vxxxxxxxx.UP for the Remote Unit) file on your PC.

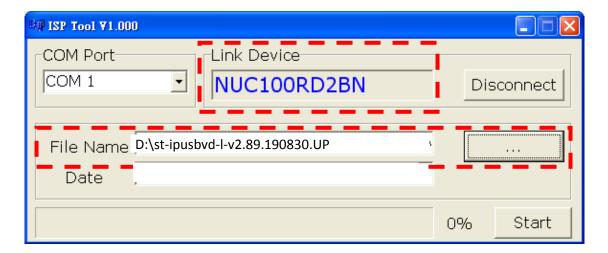

5. Click "Start" to perform the update.

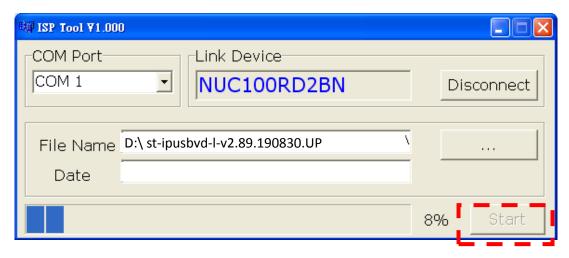

6. After the update is complete it will show "PASS"

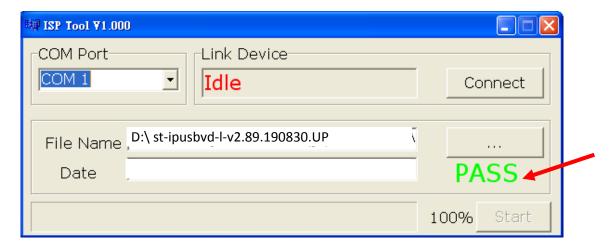

- 7. After the update, the DVI, VGA and MSG LEDs will illuminate. The MSG LED will go dark after a few seconds.
- 8. Now restore the unit to default settings one of two ways:
- A. On the front panel press "Menu", then " –" (Minus), then "–" (Minus) again, then " +" &" –" (plus and minus at the same time).
  - B. Using the IR remote, press Menu, then press 333, then press Enter. (This method only works on the Remote Unit).

The ST-IPUSBVD-VW will now be ready to use.

## **Specifications**

| ITEM                   | Transmitter                                                                         | Receiver                               |  |
|------------------------|-------------------------------------------------------------------------------------|----------------------------------------|--|
| Copper Distance        | 492 feet (150 meters) in a Point-to-Point connection.                               |                                        |  |
|                        | 656 feet (200 meters) in a Point-to-Point or Point-to-Many connection via a network |                                        |  |
|                        | switch.                                                                             |                                        |  |
|                        | The max length between the switch and                                               | the local/remote unit is 328 feet (100 |  |
|                        | meters).                                                                            |                                        |  |
| Video Support          | • • • • • • • • • • • • • • • • • • • •                                             | 20x1200@60Hz                           |  |
| HDCP Compliant         | HDC                                                                                 |                                        |  |
| Audio Support          | Stereo                                                                              | Audio                                  |  |
| Input                  | DVI-I (Digital only)/VGA                                                            |                                        |  |
| Output                 | DVI-I (Digital only)/VGA                                                            | DVI-I (Digital only)/VGA               |  |
| Analog Audio Input     | Line In, 3.5mm Stereo Audio Jack                                                    | Mic In, 3.5mm Mono Audio Jack          |  |
| Analog Audio Output    | Line Out, 3.5mm Stereo Audio Jack                                                   |                                        |  |
| USB                    | USB 2.0 Type B x 1 (Rear)                                                           | USB 1.1 Type A x 2 (Front)             |  |
|                        |                                                                                     | USB 2.0 Type A x 2 (Rear)              |  |
| IR Receiver (Internal) | 20-60kHz / ±45° / 5M                                                                |                                        |  |
| IR Emitter (External)  | 3.5mm Stereo Jack 20-60kHz / ±45° / 5M                                              |                                        |  |
| RS232                  | DB9 Female                                                                          | DB9 Male                               |  |
| 110202                 | (Does not support hardware handshake)                                               |                                        |  |
| Ethernet               | RJ45                                                                                |                                        |  |
| Power Consumption      | 1350mA (Typical)                                                                    | 900mA (Typical, No USB Device)         |  |
| Power Supply           | 100 to 240 VAC at 50 or 60Hz\ DC 5V 2A AC Adapter                                   |                                        |  |
| Operating Temperature  | 32 to 131°F (0 to 55°C)                                                             |                                        |  |
| Storage Temperature    | -4 to 185°F (-20 to 85°C)                                                           |                                        |  |
| Operating/Storage RH   | 95%                                                                                 |                                        |  |
| Dimensions WxDxH (in)  | 7.48x5.06x1.57 (190x129x40mm)                                                       | 6.57x4.07x1.57 (167x104x40 mm)         |  |
| Weight                 | 650g                                                                                | 480g                                   |  |
| Regulatory Approvals   | CE, RoHS                                                                            |                                        |  |

## RS232 Cable Connector Pinout- PC to Local Unit:

DB9M(Male) DB9F(Female)

|       |        | _        | (     | ~,     |
|-------|--------|----------|-------|--------|
| RS232 |        |          | RS232 |        |
| Pin   | Signal |          | Pin   | Signal |
| Pin 2 | TX In  | <b></b>  | Pin 2 | TX Out |
| Pin 3 | RX Out | <b>→</b> | Pin 3 | RX In  |
| Pin 5 | GND    | <b>─</b> | Pin 5 | GND    |

## RS232 Cable Connector Pinout- PC to Remote Unit: DB9F(Female) DB9F(Female)

DB9F(Female)

RS232

Pin Signal

Pin 2 TX Out

RX In

GND

Pin 3

Pin 5

| RS232 |        |  |  |
|-------|--------|--|--|
| Pin   | Signal |  |  |
| Pin 3 | RX In  |  |  |
| Pin 2 | TX Out |  |  |
| Pin 5 | GND    |  |  |

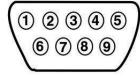

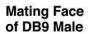

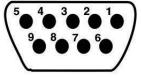

Mating Face of DB9 Female